# Microsoft Azure Blob Storage

Last updated April 09, 2019

Microsoft Azure Blob Storage [\(https://azure.microsoft.com/en-us/services/storage/blobs/\)](https://azure.microsoft.com/en-us/services/storage/blobs/) public and private containers can be used as origins with Fastly.

**TIP:** With properly configured services in place, shared Fastly and Microsoft customers will benefit from Fastly's integration with Azure's ExpressRoute Direct Local, which results in Fastly including your outbound data transfer costs from Azure in your standard Fastly pricing. See our quide to outbound data transfers from Azure [\(/guides/integrations/outbound-data-transfer-from-azure\)](https://docs.fastly.com/guides/integrations/outbound-data-transfer-from-azure) for more details.

## <span id="page-0-0"></span>Using Azure Blob Storage as an origin

To make your Azure Blob Storage stores available through Fastly, follow the steps below.

### Creating a new service

Follow the instructions for creating a new service [\(/guides/basic-setup/working-with](https://docs.fastly.com/guides/basic-setup/working-with-services#creating-a-new-service)services#creating-a-new-service). You'll add specific details about your origin when you fill out the **Create a new service** fields:

- In the **Name** field, type any descriptive name for your service.
- In the **Domain** field, type the hostname you want to use as the URL (e.g., cdn.example.com ).
- In the **Address** field, type <storage account name>.blob.core.windows.net .
- In the **Transport Layer Security (TLS)** area, leave the **Enable TLS?** default set to **Yes** to secure the connection between Fastly and your origin.
- In the **Transport Layer Security (TLS)** area, type storage account name>.blob.core.windows.net in the **Certificate hostname** field.

## Setting the default host and correct path

Once the new service is created, set the default host to  $|$  azure and then add your container path to the URL by following the steps below:

1. From the service menu, select the appropriate service.

- 2. Click the **Configuration** button and then select **Clone active**. The Domains page appears.
- 3. Click the **Settings** link. The Settings page appears.
- 4. Click the **Override host** switch. The Override host header field appears.

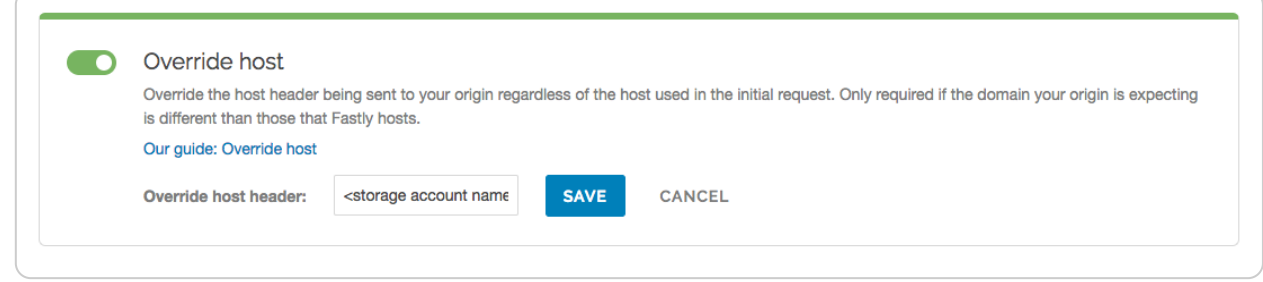

- 5. Type the hostname of your Azure Blob Storage account. For example, storage account name>.blob.core.windows.net .
- 6. Click the **Save** button. The new override host header appears in the Override host section.
- 7. Click the **Content** link. The Content page appears.
- 8. Click the **Create header** button. The Create a header page appears.
- 9. Fill out the **Create a header** fields as follows:
	- In the **Name** field, type Modify URL.
	- From the **Type** menu, select **Request**, and from the **Action** menu, select **Set**.
	- $\bullet$  In the **Destination** field, type  $|\text{url}|$ .
	- In the **Source** field, type | "/<your container name>" req.url.
	- From the **Ignore if set** menu, select **No**.
	- In the **Priority** field, type [10].

10. Click the **Create** button. The new Modify URL header appears on the Content page.

11. Click the **Activate** button to deploy your configuration changes.

## Testing your results

By default, we create DNS mapping called **yourdomain.global.prod.fastly.net**. In the example above, it would be cdn.example.com.global.prod.fastly.net . Create a DNS alias for the domain name you specified (e.g., CNAME  $|$  cdn.example.com to  $|$  globalnossl.fastly.net ).

Fastly will cache any content without an explicit Cache-Control header for 1 hour. You can verify whether you are sending any cache headers using cURL. For example:

```
1
2
3
4
5
6
7
   $ curl -I opscode-full-stack.blob.core.windows.net
   HTTP/1.1 200 OK
   Date: Fri, 04 May 2018 21:23:07 GMT
  Content-Type: application/xml
   Transfer-Encoding: chunked
   Server: Blob Service Version 1.0 Microsoft-HTTPAPI/2.0
```
In this example, no cache control headers are set so the default TTL will be applied.

## Using an Azure Blob Storage private container

To use an Azure Blob Storage private container with Fastly, follow the instructions below.

## Before you begin

Be sure you've already made your Azure Blob Storage containers available to Fastly by pointing to the right [container](#page-0-0) and setting your origin to port 443. This needs to be done before authenticating.

To complete the setup, you'll also need your Azure Storage Account shared key and storage account name to construct the Azure Blob Storage Authorization header, which takes the following form:

1 Authorization: SharedKey ` Account name `: ` Signature `

Finally, you'll also need to know your Blob Storage container name.

### Setting up Fastly to use an Azure Blob Storage private container with a Shared Key

 **WARNING:** Your account's Shared Key does not have detailed access control. Anyone with access to your Shared Key can read and write to your container. Consider using a Shared [Access Signature](#page-7-0) (SAS) instead.

To access an Azure Blob Storage private container with Fastly using a Shared Key, read Microsoft's "Authorize with Shared Key (https://docs.microsoft.com/en[us/rest/api/storageservices/authorize-with-shared-key\)"](https://docs.microsoft.com/en-us/rest/api/storageservices/authorize-with-shared-key) page. Then, create two headers [\(/guides/basic-configuration/adding-or-modifying-headers-on-http-requests-and-responses\):](https://docs.fastly.com/guides/basic-configuration/adding-or-modifying-headers-on-http-requests-and-responses) a Date header (for use with the authorization Signature) and an Authorization header.

#### Create a Date header

Create the Date header using the steps below.

1. Log in to the Fastly web interface and click the **Configure** link.

- 2. From the service menu, select the appropriate service.
- 3. Click the **Configuration** button and then select **Clone active**. The Domains page appears.
- 4. Click the **Content** link. The Content page appears.
- 5. Click the **Create header** button. The Create a header page appears.

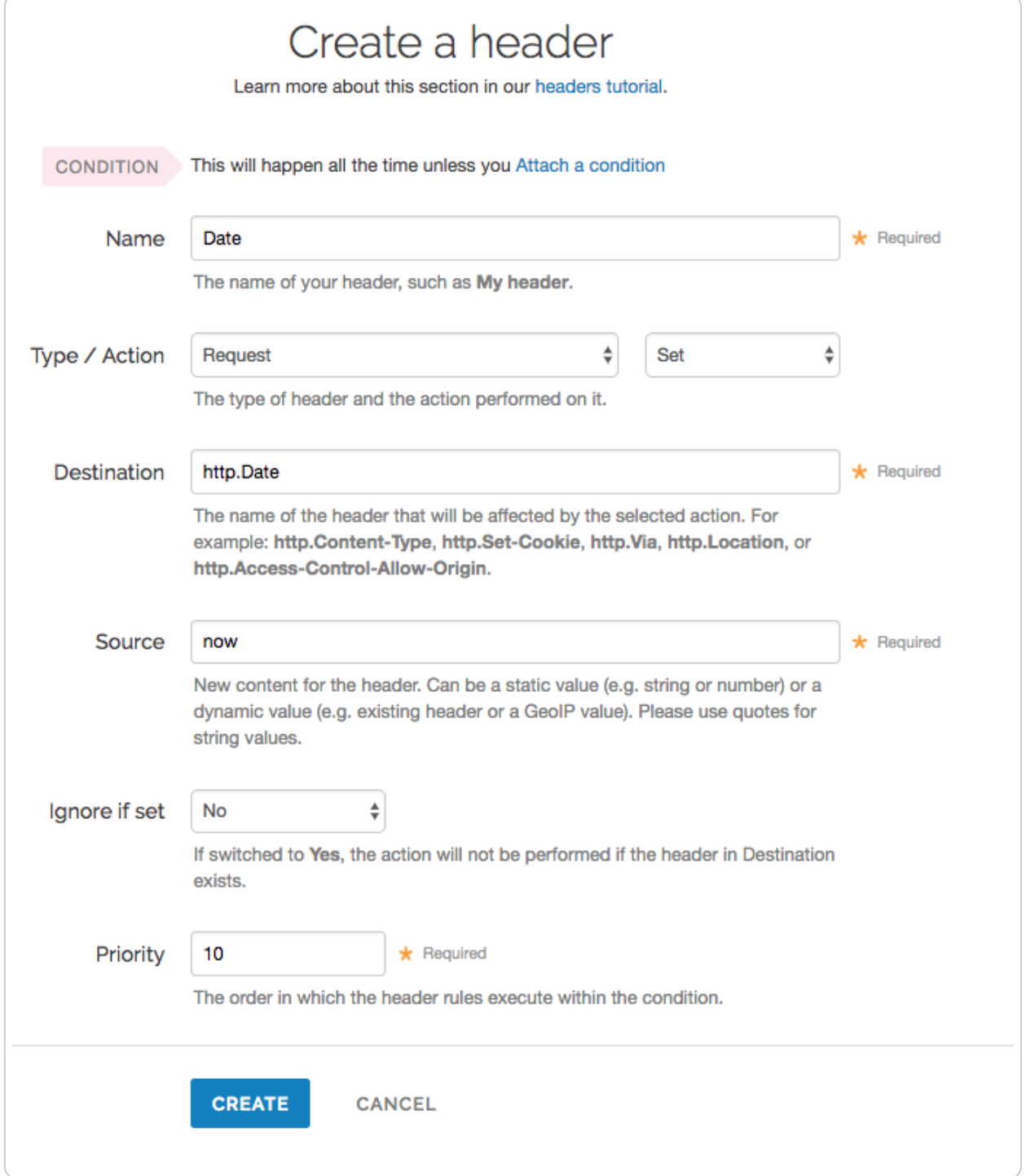

- 6. Fill out the **Create a header** fields as follows:
	- In the **Name** field, type Date.
- From the **Type** menu, select **Request**, and from the **Action** menu, select **Set**.
- In the **Destination** field, type http.Date.
- In the **Source** field, type  $\overline{now}$ .
- From the **Ignore if set** menu, select **No**.
- $\bullet$  In the **Priority** field, type  $\boxed{10}$ .
- 7. Click the **Create** button. A new Date header appears on the Content page. You will use this later within the Signature of the Authorization header.

#### Create an Authorization header

Next, create the Authorization header with the specifications listed below.

1. Click the **Create header** button again to create another new header. The Create a header page appears.

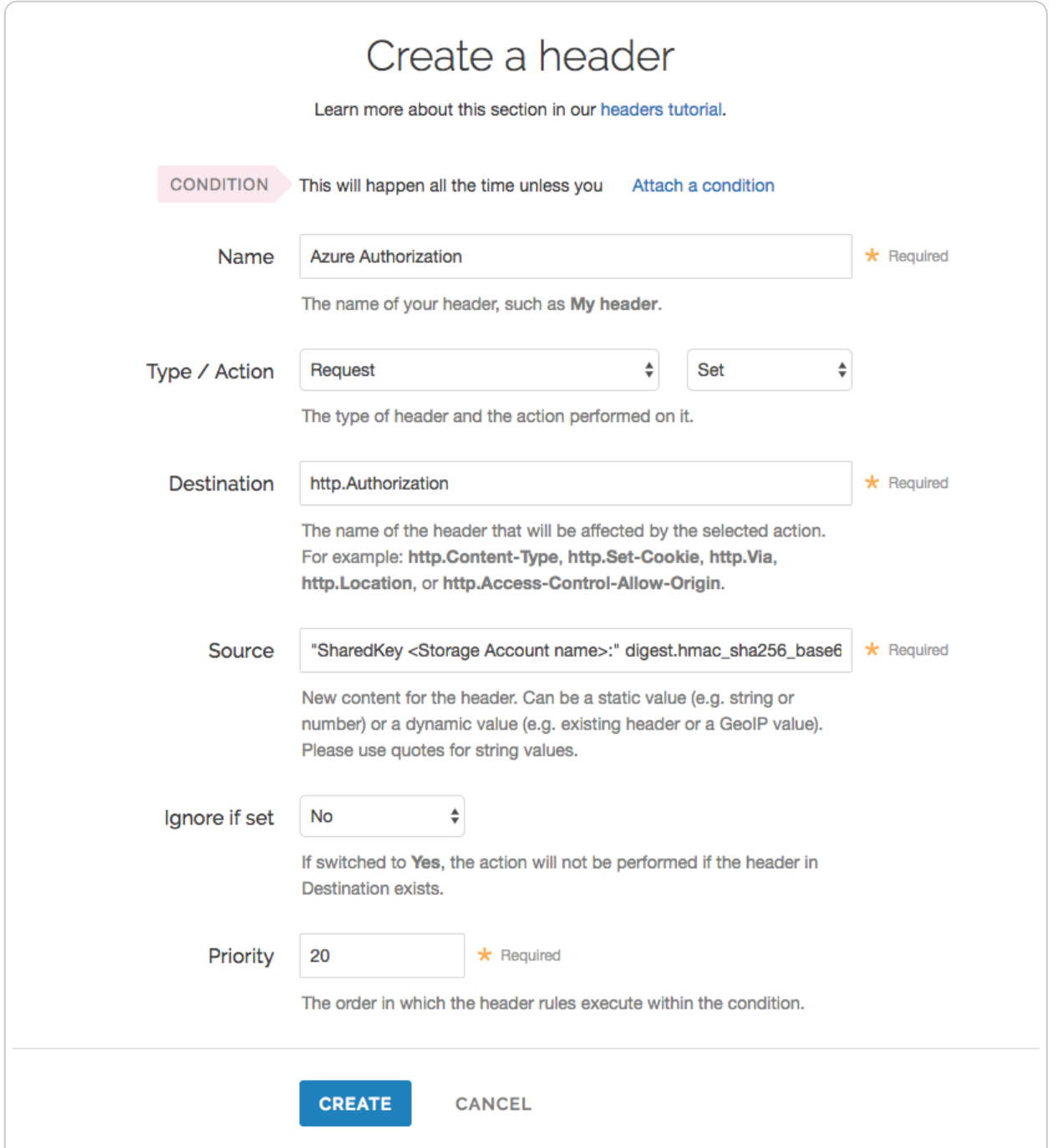

- 2. Fill out the **Create a header** fields as follows:
	- In the **Name** field, type Azure Authorization.
	- From the **Type** menu, select **Request**, and from the **Action** menu, select **Set**.
	- In the **Destination** field, type http.Authorization.
	- From the **Ignore if set** menu, select **No**.
	- In the **Priority** field, type 20.
- 3. In the **Source** field, type the header authorization information using the following format:

1 "SharedKey <Storage Account name>:" digest.hmac\_sha256\_base64(digest.base 64\_decode("<Azure Storage Account shared key>"), if(req.method == "HEAD", "GET", req.method) LF LF LF req.http.Date LF "/<Storage Account name>" re q.url.path)

replacing <Storage Account name> and <Azure Storage Account shared key> with the information you gathered before you began. For example:

1 "SharedKey test123:" digest.hmac\_sha256\_base64(digest.base64\_decode("UDJX UFN1NjhCZmw4OWo3MnZUK2JYWVpCN1NqbE93aFQ0d2hxdDI3"), if(req.method == "HEA D", "GET", req.method) LF LF LF req.http.Date LF "/test123" req.url.path)

We provide a detailed look at the Source field [parameters](#page-6-0) below.

- 4. Click the **Create** button. The new Authorization header appears on the Content page.
- 5. Click the **Activate** button to deploy your configuration changes.

#### <span id="page-6-0"></span>A detailed look at the Source field

So what's going on in the Source field of the Authorization header? Here's the basic format:

SharedKey<storage account name><Signature Function><key><message>

It tells us the following:

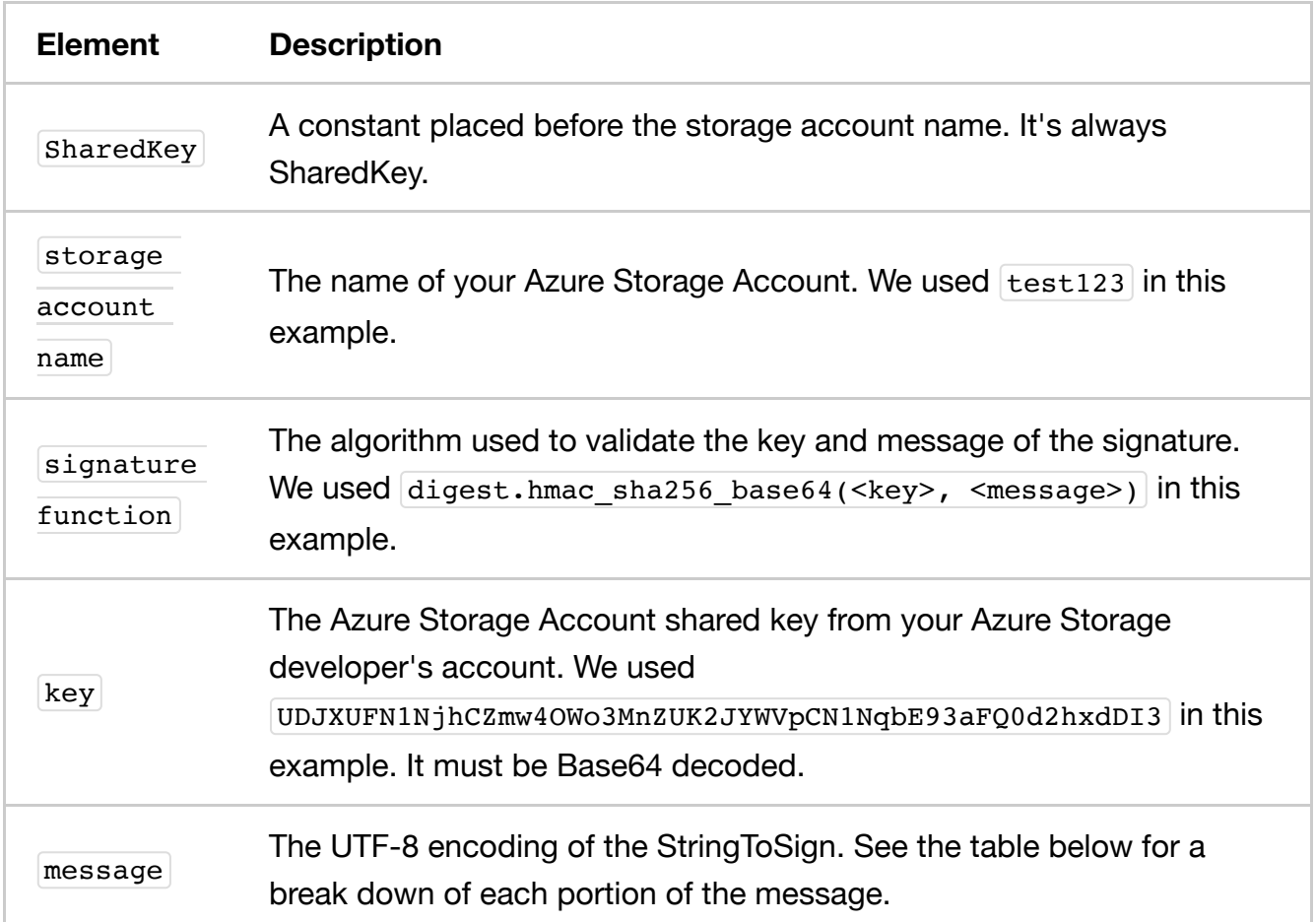

The message that's part of the Source field in the Authorization header takes on this basic format:

<HTTP-verb></n><Content-MD5>/n<Content-Type></n><Date></n>

<CanonicalizedAmzHeader></n><CanonicalizedResource>

It tells us the following:

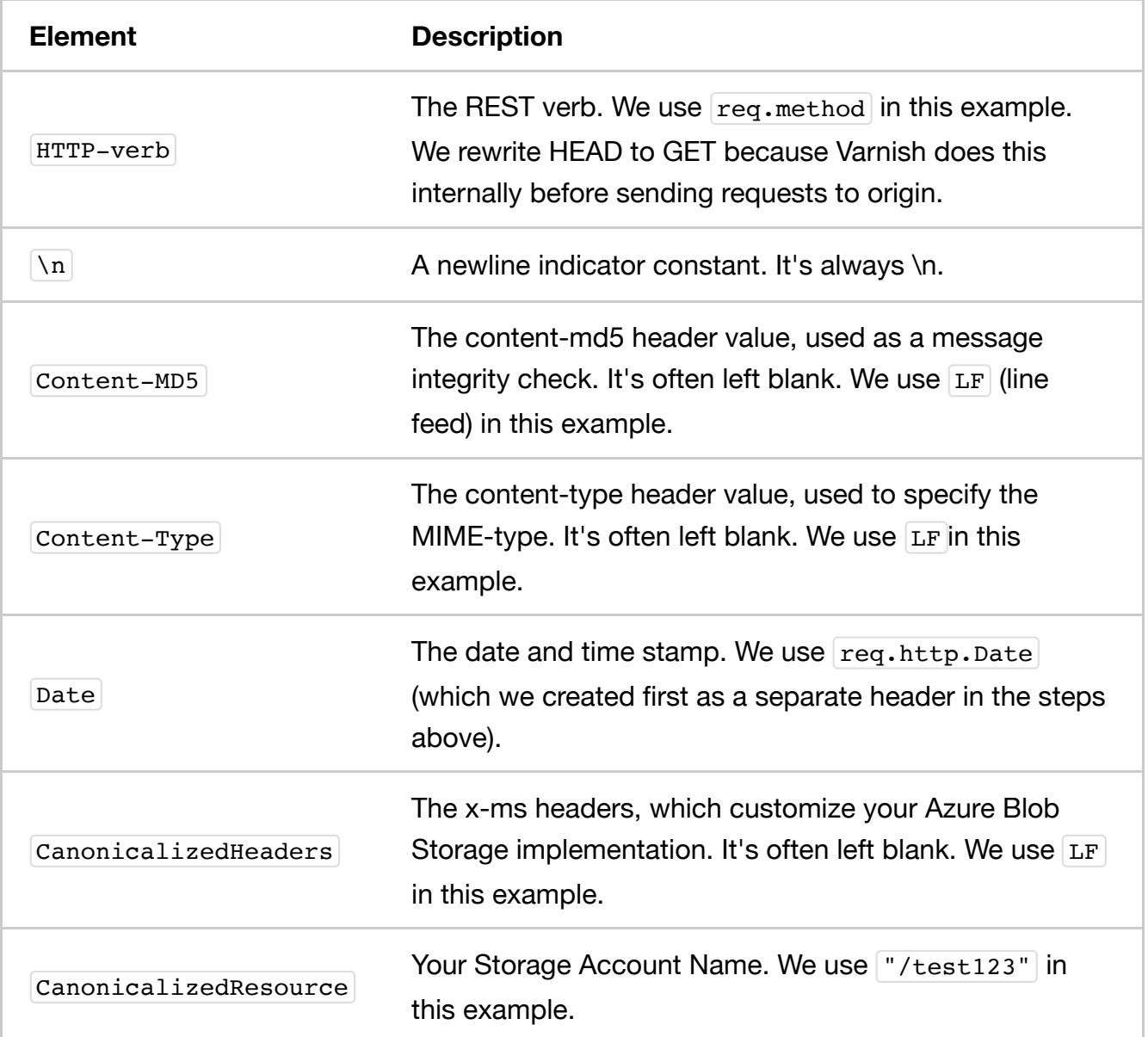

## <span id="page-7-0"></span>Setting up Fastly to use an Azure Blob Storage private container with a Shared Access Signature (SAS)

To access an Azure Blob Storage private container with Fastly using a Service Shared Access Signature (SAS), read Microsoft's "Delegating Access with a Shared Access Signature [\(https://docs.microsoft.com/en-us/rest/api/storageservices/delegating-access](https://docs.microsoft.com/en-us/rest/api/storageservices/delegating-access-with-a-shared-access-signature)with-a-shared-access-signature)" page. Then, obtain the SAS and sign the access URL.

- **TIP:** Using a Service Shared Access Signature gives you more detailed control over: The interval during which the SAS is valid, including the start time and the expiry time.
	- The permissions granted by the SAS. For example, a SAS for a blob might grant read and write permissions to that blob, but not delete permissions.
	- An optional IP address or range of IP addresses from which Azure Storage will accept the SAS. For example, you might specify a range of IP addresses belonging to your organization.
	- The protocol over which Azure Storage will accept the SAS. You can use this optional parameter to restrict access to clients using HTTPS.

#### Obtaining the Shared Access Signature

Obtain the SAS using the steps below.

- 1. In the Azure portal, navigate to your storage account
- 2. Under settings navigate to **Shared access signature**. The Shared access signature controls appear.

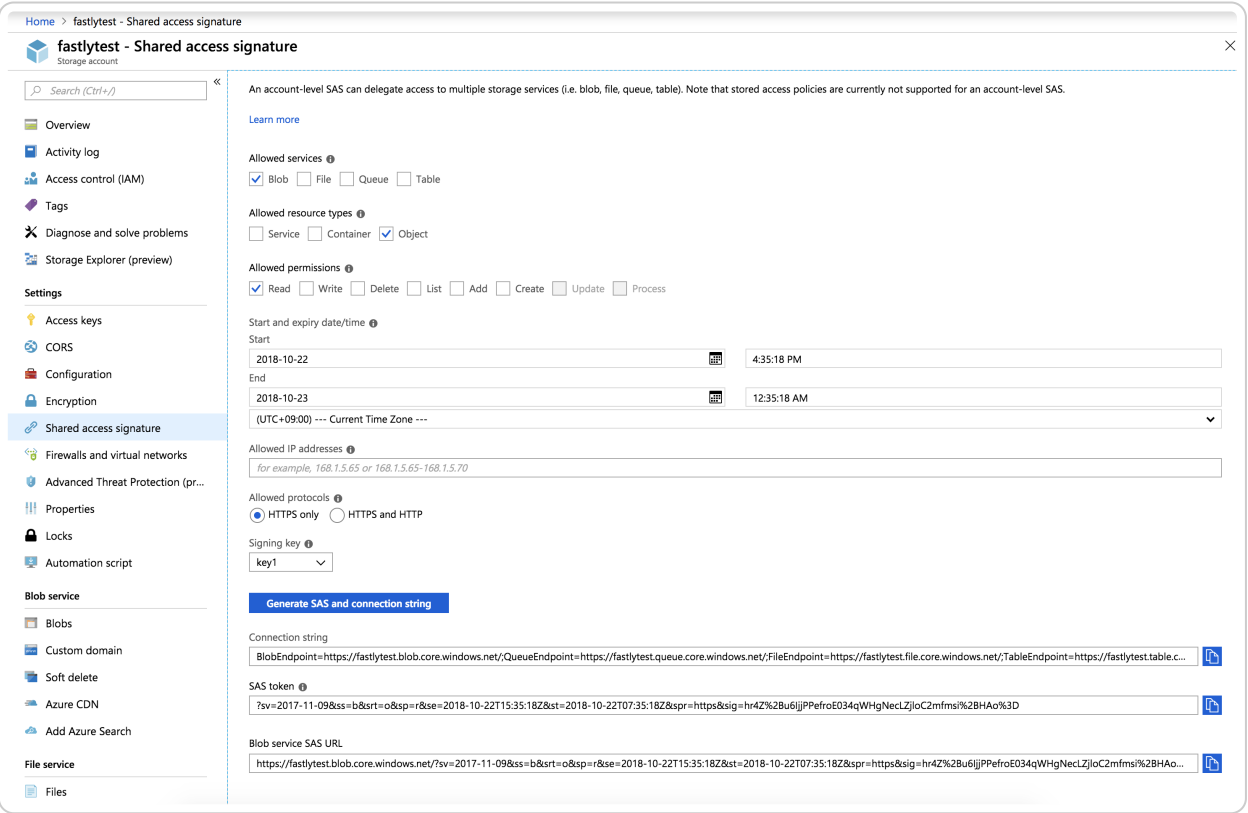

- 3. From the **Allowed services** controls, select **Blob**.
- 4. From the **Allowed resource types** controls, select **Object**.
- 5. From the **Allowed permissions** controls, select **Read**.
- 6. Leave the **Start time** set to the current date and time.
- 7. Set the **End time** as far in the future as you are comfortable (see note below).
- 8. Ensure the **Allowed protocols** remain set to **HTTPS only**.
- 9. Click the **Generate SAS and connection string** button. The generated information appears.
- 10. Copy and save the contents of the **SAS token** field. It will look something like:
	- 1 ?sv=2017-11-09&ss=b&srt=o&sp=r&se=2019-10-22T15:41:23Z&st=2018-10-22T07:4 1:23Z&spr=https&sig=decafbaddeadbeef

We provide a detailed look at the Shared [Access Signature](#page-11-0) parameters below.

#### Signing the URL

Next, sign the access URL by creating an authorization header following the steps below.

- 1. Log in to the Fastly web interface and click the **Configure** link.
- 2. From the service menu, select the appropriate service.
- 3. Click the **Configuration** button and then select **Clone active**. The Domains page appears.
- 4. Click the **Content** link. The Content page appears.
- 5. Click the **Create header** button. The Create a header page appears.

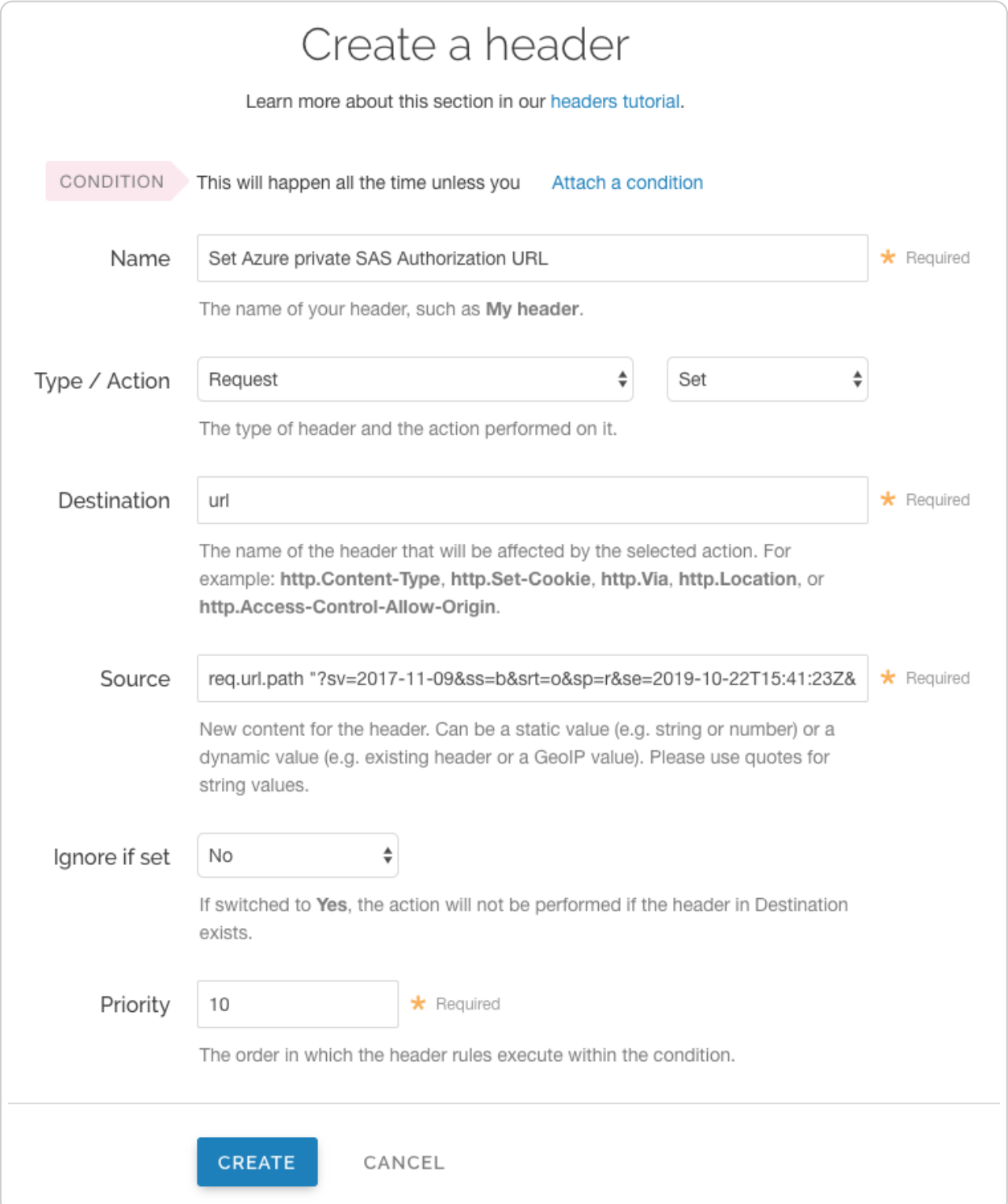

- 6. Fill out the **Create a header** fields as follows:
	- In the **Name** field, type a meaningful name such as **Set Azure private SAS** Authorization URL .
	- From the **Type** menu, select **Request**, and from the **Action** menu, select **Set**.
	- $\bullet$  In the **Destination** field, type  $\boxed{ur1}$ .
	- In the **Source** field, type req.url.path "<SAS TOKEN>" replacing "<SAS TOKEN>" with the token you obtained from the Azure Portal.
- From the **Ignore if set** menu, select **No**.
- $\bullet$  In the **Priority** field, type  $\boxed{10}$ .
- 7. Click the **Create** button. A new header appears on the Content page.
- 8. Click the **Activate** button to deploy your configuration changes.

#### <span id="page-11-0"></span>A detailed look at the Shared Access Signature parameters

Microsoft's "Constructing a Service SAS (https://docs.microsoft.com/en[us/rest/api/storageservices/constructing-a-service-sas\)"](https://docs.microsoft.com/en-us/rest/api/storageservices/constructing-a-service-sas) page provides more details on shared access signatures and how they are constructed.

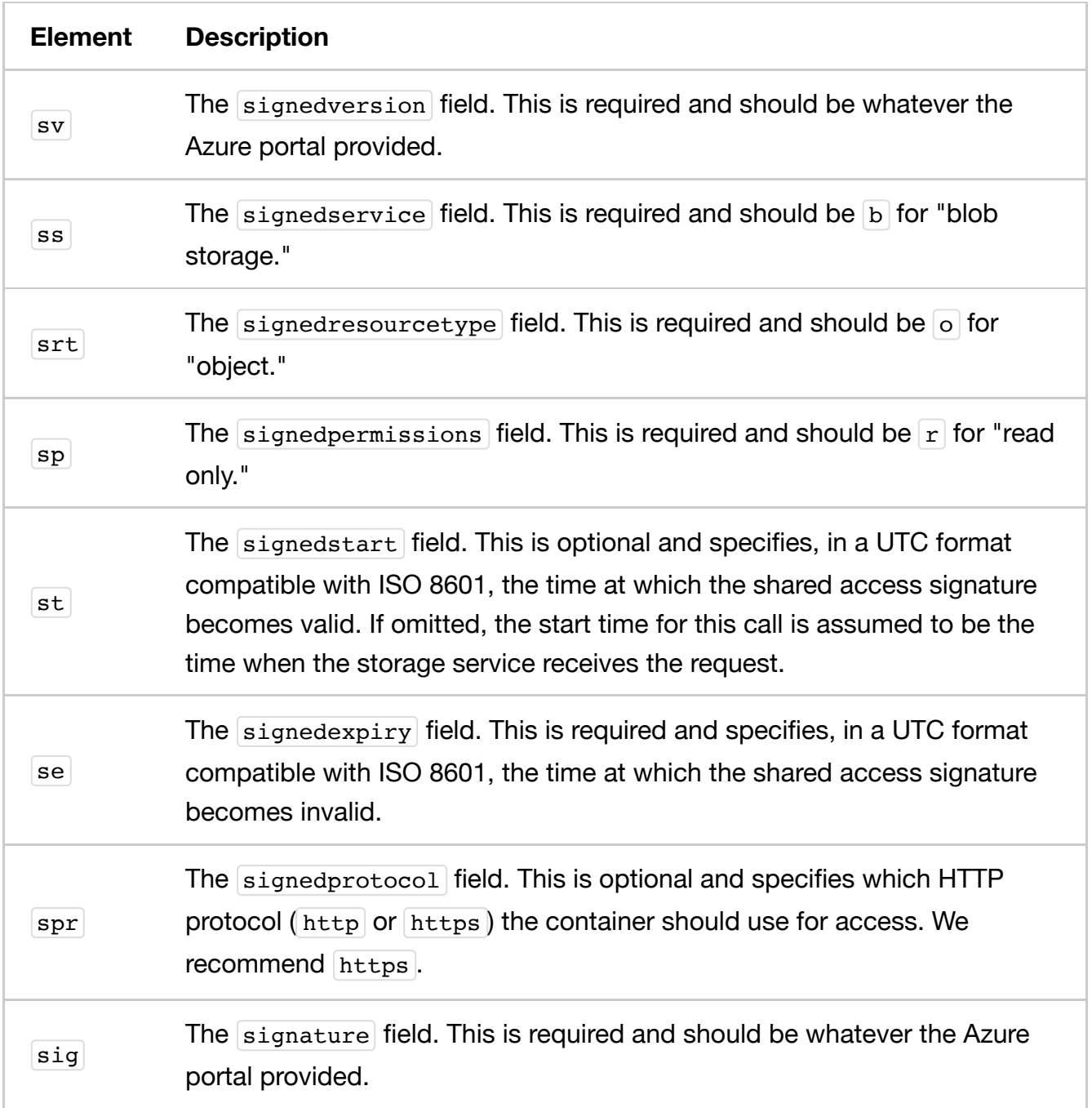

**A WARNING:** Always keep track of the se expiry date. After it has passed, Fastly will not be able to access your private container.

This article describes an integration with a service provided by a third party. Please see our note on integrations [\(/guides/integrations/\).](https://docs.fastly.com/guides/integrations/)

Copyright 2019 Fastly, Inc.